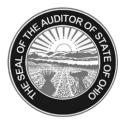

## Dave Yost • Auditor of State

| TO:      | UAN Users                  |
|----------|----------------------------|
| FROM:    | UAN Support                |
| DATE:    | March 26, 2014             |
| SUBJECT: | 2014.2 Update Instructions |

## Please install this update as soon as possible. It is important to install UAN updates promptly to keep your application current with the latest fixes and enhancements.

This update must be installed after version 2014.1. If you use the UAN software **on one computer only**, proceed to the Installation Instructions below. If you have moved the UAN database to another PC in your office or to a central server, please read the following paragraph first.

In a networked environment, any users logged into the UAN application will be logged out automatically when the first computer is updated. After that first computer has been updated successfully, the disc may be installed on the other computers that use the UAN software. Note: If you decide to install the UAN application on additional computers in the future, the update disc for the latest version of UAN is the <u>only</u> disc required for the additional computers.

## **Installation Instructions:**

| Note:  | Even if the installation takes longer than predicted below, <u><b>do not cancel the update</b></u> or eject the update disc prematurely unless instructed to do so by UAN Support. |
|--------|----------------------------------------------------------------------------------------------------|
| _ (01) | Perform a UAN Backup in: General > Maintenance > Backups<br>Label the disc and/or name the backup file: ' <b>Before 2014.2 Update</b> '.                                           |
| Note:  | In multi-user environments, only one computer must perform the UAN Backup.                                                                                                    |
| _ (02) | Close <i>all</i> open applications and return to the Desktop (Windows main screen). <i>It is important that no other applications are running.</i>                                 |
| _ (03) | Check the unlabeled side of the update disc for fingerprints or smudges.<br>Gently wipe the disc with a clean soft cloth if necessary.                                             |
| _ (04) | Press the DVD button to eject the DVD tray. Place the update disc into the tray, labeled side up. Press the DVD button again to load the disc into the computer.                   |
|        |                                                                                                    |

- (05) An AutoPlay window will be displayed. Click on the [Run Setup.exe] option.
- (06) A *User Account Control* message may then be displayed. This is a security feature of Windows 7. You may receive similar messages in the future. Click **[Yes]** to continue.
- **Note:** Shortly after the setup program executes and throughout the installation process, <u>several</u> windows may appear titled *Symantec Client Firewall* or *Endpoint v12.1 Firewall*. You must click the **[OK]** button on each of these windows to continue. <u>The main UAN installation</u> window may occasionally hide one of these windows. If extended delays are encountered during the installation, check the Windows taskbar for a firewall message box and then click on that to show the hidden window.
- (07) An InstallShield window will appear. To start the installation, click [Next].
- (08) 'Complete' and 'Custom' options will appear. Choose 'Complete' and click [Next].
- (09) A window titled *Ready to Install the Program* will appear. Click [Install].
- **Note:** If the update determines that an error exists, it will instruct you on how to proceed. After resolving any errors, eject and then reinsert the disc to restart the update.
- (10) A window titled *Uniform Accounting Network InstallShield Wizard* will appear with a progress bar. A window titled *Database Update* will also appear briefly.
- **Note:** In multi-user environments, only the first computer to install the update will display the Database Update window.
- (11) Please be patient. **Do not cancel the update** or eject the update disc unless instructed to do so by UAN Support. The installation should take approximately 20-45 minutes, including additional time for copying files *after* the progress bar appears to be full.
- Note: If you did not install the Version 2014.1 Patch (from January 21, 2014) as mentioned in the 2014.2 Overview, that patch will be installed as part of this 2014.2 update. During the 2014.2 installation, a '2014.1 Patch Results' report will be displayed for you to print. In the top menu bar of the Notepad window, select [File], and then select the option to [Print]. On the Print window that is displayed, click [Print]. Once the report has been printed, close it by clicking on the [x] in the top right corner of the Notepad window. Please note: If you were unable to print the report, the report file (2014.1 Patch Results.txt) has been saved to your computer and can be accessed under C:\\_UAN\_EFiles.
- (12) InstallShield Wizard Completed will be displayed. Click [Finish].
- (13) Remove the Version 2014.2 Update disc from the DVD drive.
- (14) Open UAN to verify that *Version 2014.2* appears in the status bar at the bottom.
- **Note:** After Version 2014.2 has been installed, the Overview and other documents related to the update and its contents will be accessible from your computer's desktop in:  $UAN Tools \rightarrow Version Documentation \rightarrow 2014.2$